## Anleitung für die Terminvergabe am Elternsprechtag

## bei Webuntis am FSG

1. Öffnen Sie die Adresse [https://webuntis.com](https://webuntis.com/) in Ihrem Browser (z. Bsp. Mozilla Firefox, Microsoft Edge, Google Chrome oder Apple Safari).

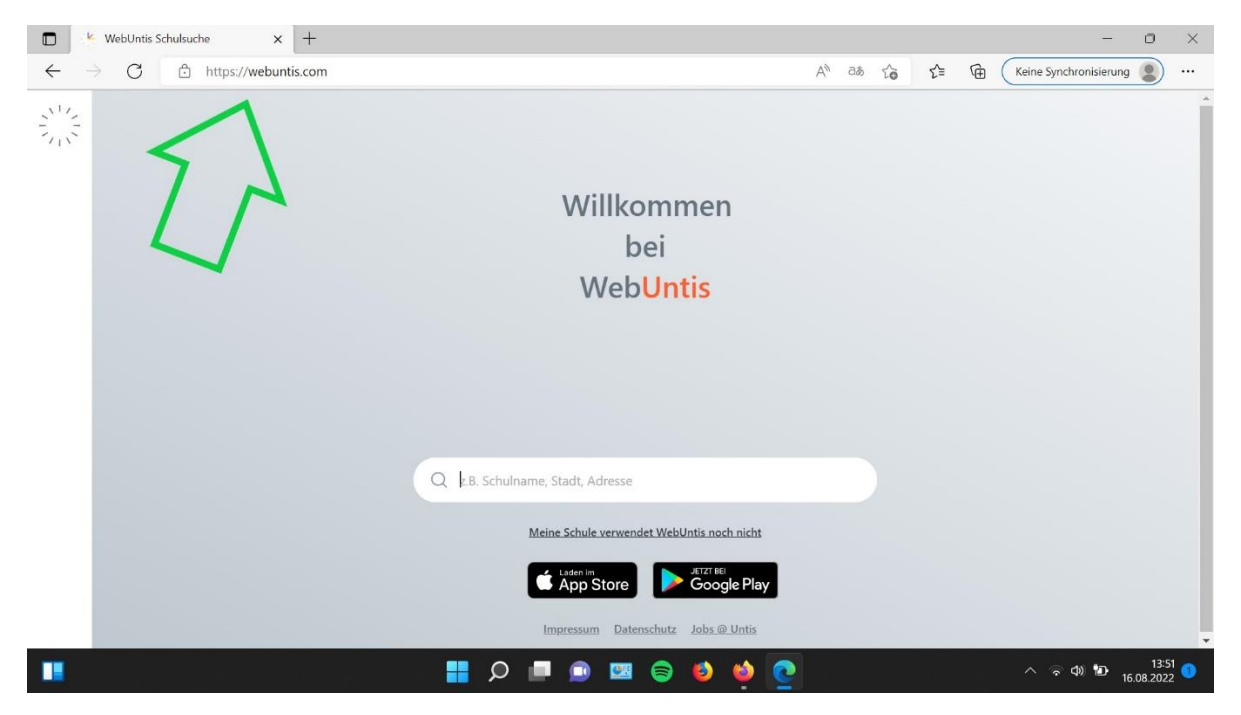

2. Geben Sie im Suchfenster die Wörter "Franz Stock" ein und klicken Sie auf das Suchergebnis "Franz-Stock-Gymnasium, 59759, Arnsberg, Berliner Platz 7".

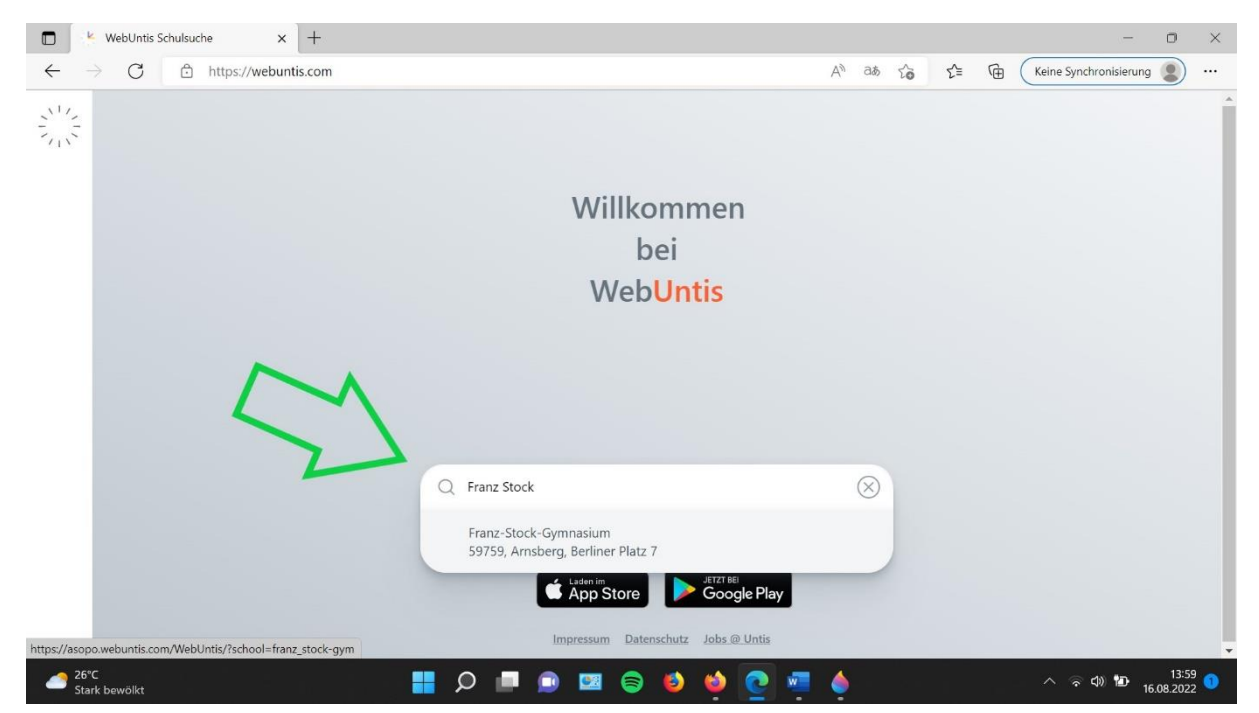

3. Loggen Sie sich mit Ihrem Benutzernamen (das ist Ihre Emailadresse) und Ihrem Passwort ein. Eine Hilfe, wie man sich bei Webuntis registriert, finden Sie auf der Homepage des FSG [\(www.fsg-arnsberg.de/](http://www.fsg-arnsberg.de/)elternsprechtag).

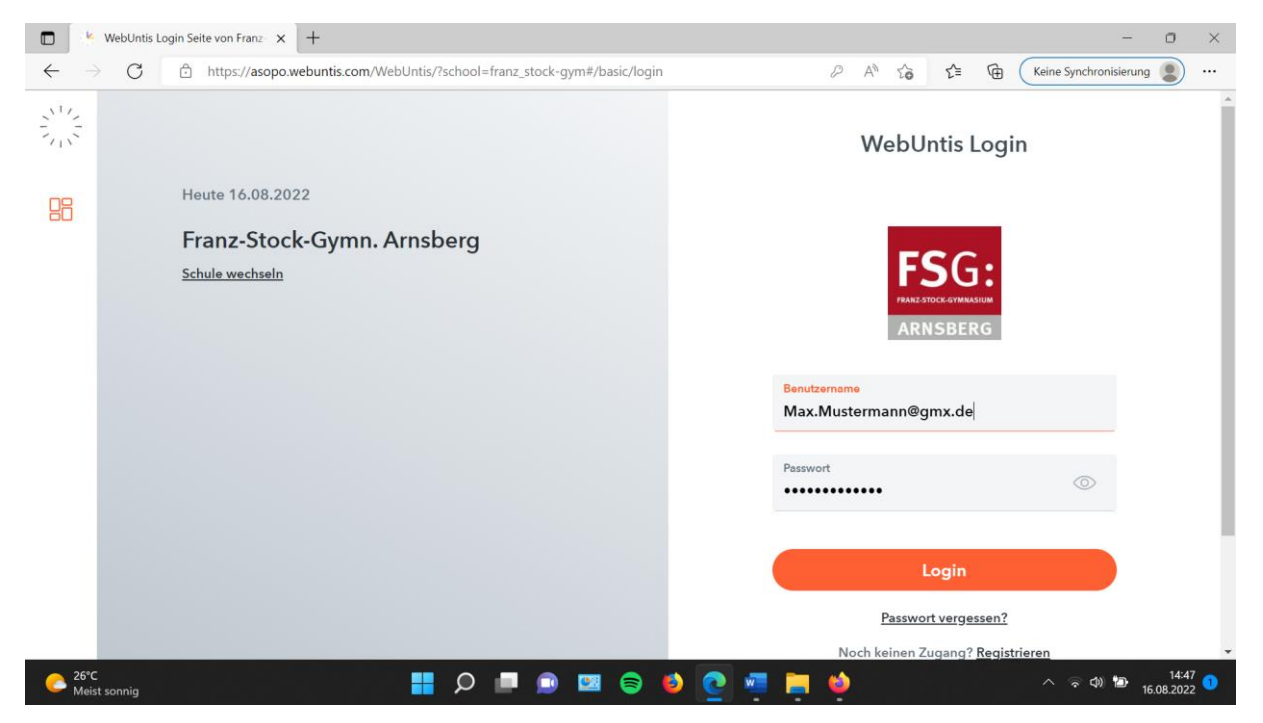

4. Es erscheint der Startbildschirm. Links klicken Sie bitte auf "Heute" (ist normalerweise schon eingestellt). Auf der rechten Seite sehen Sie den Button für den kommenden Elternsprechtag. Klicken Sie bitte darauf.

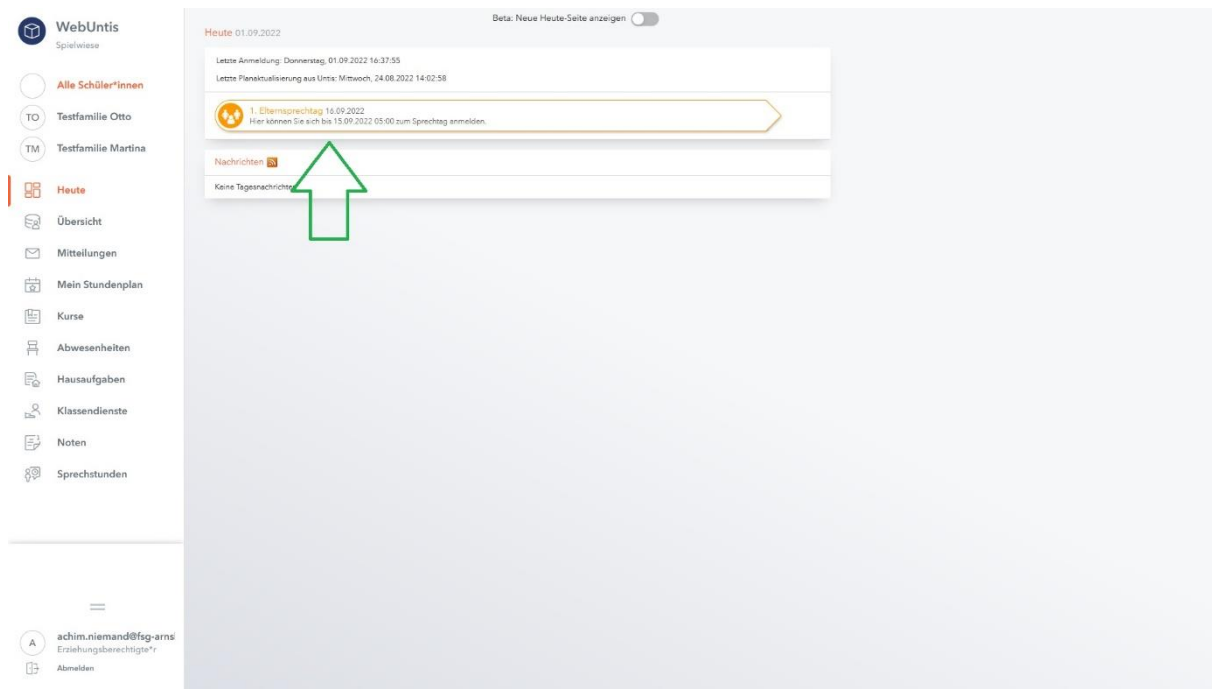

5.

Sie finden die Lehrkräfte in der rechten Liste als Kürzel (zum Beispiel: NIEM für Herrn Niemand).

Sollte eine Lehrkraft fehlen, können Sie sie einfach hinzufügen. Klicken Sie dazu einfach in der linken Liste auf das kleine Kästchen neben dem Kürzel.

Die Liste der Lehrerkürzel finden Sie hier:

<https://www.fsg-arnsberg.de/lehrkraefte/>

#### **Neu: Lehrkräfte können Sie als Eltern zum Elternsprechtag einladen**

Lehrkräfte mit einem gelben Hintergrund in der rechten Liste (oder ganz oben in der linken Liste mit dem kleinen Dreieck und einem schwarzen Infobutton) möchten gerne mit Ihnen sprechen – **bei dieser Lehrkraft sollten Sie auf jeden Fall einen Termin machen**.

Wenn Sie mit dem Mauszeiger über den schwarzen Infobutton gehen, können Sie eine zusätzliche Nachricht der Lehrkraft lesen – dies allerdings nur, wenn die Lehrkraft auch eine Nachricht verfasst hat.

Lehrkräfte mit einem grauen Hintergrund haben keinen Gesprächswunsch angegeben. Im Bild hat nur Herr Niemand einen Gesprächswunsch angegeben.

Hinweis: Die Einladungen der Lehrkräfte erfolgen nach pädagogischem Ermessen.

Buchen Sie in der rechten Liste Ihre Termine durch Anklicken.

Für die Terminbuchung gelten folgende Hinweise:

- **Es ist sinnvoll, Termine an einem Gebäude zu verbinden.** Das **A**-Gebäude ist oben im Wald, der Rest (**B**/**C**/**D**/**E**) ist am Hauptgebäude unten am Berliner Platz. Sie finden die Raumbezeichnungen ganz rechts in der Liste neben den Terminen in Klammern. Herr Niemand ist im Bild unten in Raum A2.10.
- Die letzten 10 Minuten jeder Stunde sind blockiert (Überhang).
- Man muss zwischen 2 Terminen 2 Blöcke freihalten (Pause für Raumwechsel).

Im Bild wurde bereits ein Termin bei Herrn Niemand gebucht. Die dunklen Felder zeigen die blockierten Termine.

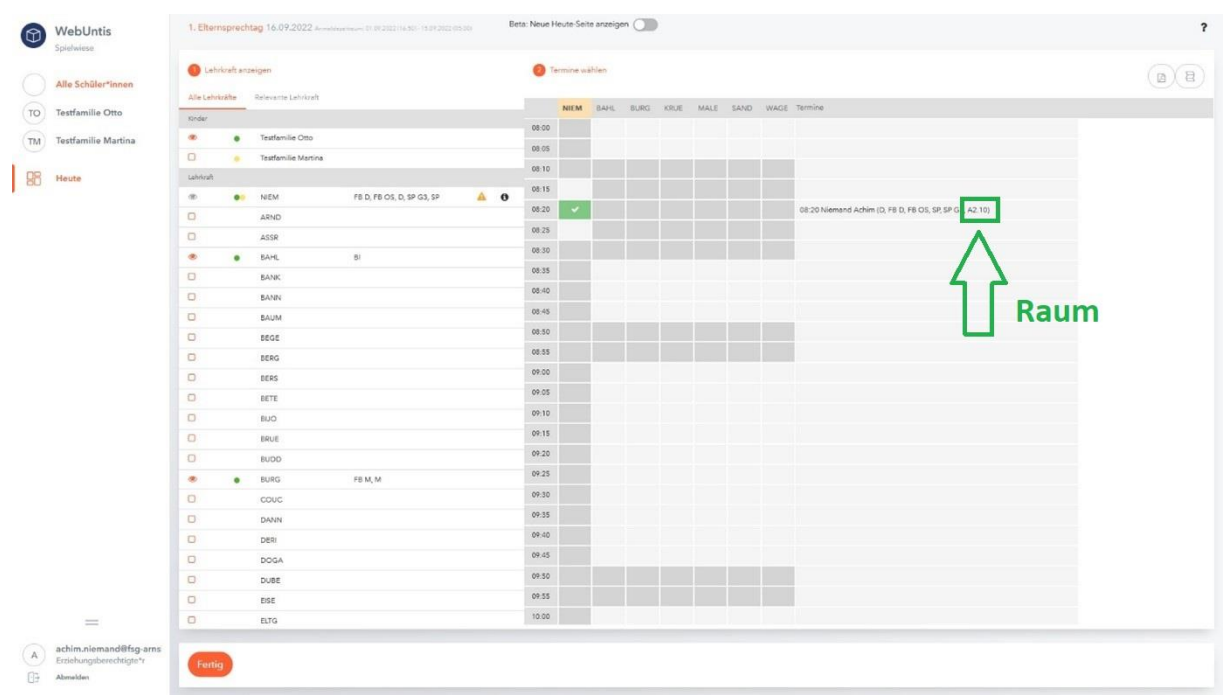

7. Bitte speichern (oder drucken) Sie Ihre Liste für die Gespräche am Elternsprechtag (siehe oberer Pfeil) und klicken Sie danach auf "Fertig".

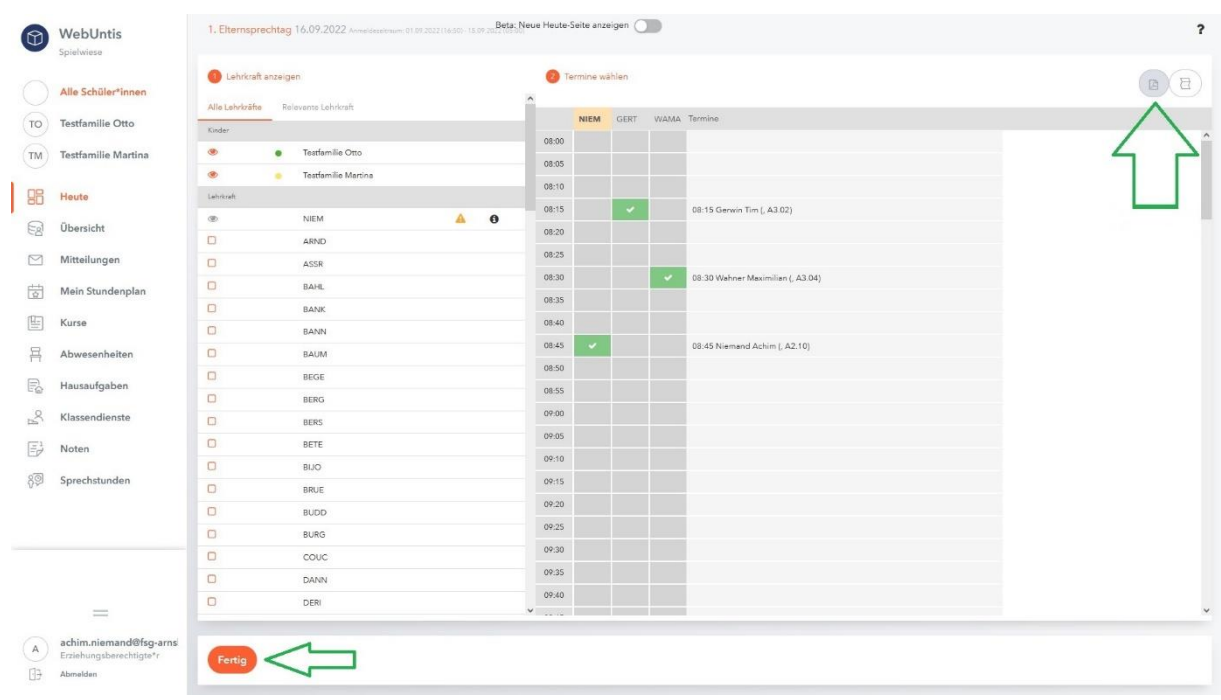

Ihre Termine sind nun gebucht. Wir wünschen Ihnen einen erfolgreichen Elternsprechtag!

# Probleme bei der Terminbuchung?

Bei Fragen aller Art rund um den Elternsprechtag schreiben Sie bitte eine E-Mail an

## elternsprechtag@fsg-arnsberg.de